Application/Module GIGC ( Gestion Individuelle et Gestion Collective )

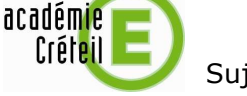

Sujet: **Aide-mémoire pour GIGC.** 

Objectif: Rappel de quelques règles à destination des EPLE.

1. Quel est le champ d'action de GIGC ?

 L'application GIGC ne gère qu' une seule année scolaire. Elle bascule sur l'année scolaire suivante uniquement dans la nuit du 31 août au 1er septembre de chaque année.

2. Qui peut mettre à jour un dossier administratif ?

2.1. Les EPLE :

 Les EPLE peuvent mettre à jour le dossier administratif d'un personnel pour ce qui concerne l'adresse et le(s) numéro(s) de téléphone.

 Ils peuvent aussi fournir son NUMEN à un personnel. En effet, les assistants d'éducation possèdent un NUMEN ( donc un compte de messagerie et un accès aux applications du portail ARENA, par délégation de droits ).

 Au niveau de l'affectation, la ligne RAD permet aux EPLE d'identifier le Rattachement ADministratif d'un personnel. Les modalités d'affectation sont les suivantes :

- SUP : affectation en suppléance

- RMP : affectation en remplacement
- TPD : affectation définitive.

2.2. Les services gestionnaires :

 Si un personnel veut changer son rattachement administratif à un EPLE, il doit en faire la demande à son service gestionnaire ( DPE ou DAP ).

 Si le nombre d'enfants est inexact, il faut également contacter le service gestionnaire de la personne.

3. A quoi sert le menu « Installation » ?

 Ce menu permet d'installer les nouveaux enseignants, notamment en début d'année scolaire. C'est un menu « global ». Il présente tous les enseignants à installer, s'il en existe.

4. Comment suivre la gestion des congés ?

 L'historique permet de voir l'ensemble des absences d'un personnel, même celles saisies par les services gestionnaires ( DSDEN ou Rectorat ).

Créé par : DSI – CECOIA – Service de l'assistance aux utilisateurs le 14/06/2013

 Un établissement ne peut intervenir que sur les congés ouverts à la saisie en EPLE : création, modification ou suppression. Pour cela, vous devez vous positionner sur la catégorie de congé concernée : maladie ordinaire, autres absences, etc…

 Si vous avez un menu « historique ordinaire » ( au lieu de « maladie ordinaire » ), vous trouverez un bouton « valider l'historique ». Il faudra valider l'historique à l'aide de ce bouton, après avoir vérifié que GIGC fait bien apparaître les absences antérieures du personnel concerné.

 Vous ne pouvez supprimer des congés qu'un par un, par ordre chronologique descendant ( du plus récent au plus ancien ).

 Le calcul du traitement du personnel dépend des absences de la période des 12 derniers mois qui précèdent le nouveau congé. Les différents types de congé sont les suivants :

- PT : plein traitement

- DT : demi-traitement
- ST : sans traitement

## IMPORTANT :

 La date d'arrêté est la date du certificat médical ( et pas la date du jour de saisie, ce qui pourrait avoir une influence sur le traitement du personnel ).

 Quand vous faites une déclaration de grossesse, l'application génère le congé de maternité correspondant. Il vous faut ensuite aller valider ce congé pour que l'application calcule les dates de début et de fin de congé de maternité et génère le lien vous permettant d'éditer l'arrêté correspondant.

A l'accouchement, n'oubliez pas d'aller renseigner la date de celui-ci et le nombre d'enfants nés.

5. Remarques pour les remplacements de courte durée :

(uniquement pour GIGC personnels enseignants)

Les boutons H et R n'apparaîtront que si le congé concerné fait au maximum 14 jours.

Bouton H :

 Ne jamais cocher la case « demande SUPPLE » car la DPE2 ne prend pas en compte les demandes de suppléance de moins de 15 jours.

Bouton R :

 Seules les heures renseignées dans les colonnes « avec HSE » entraînent un crédit d'HSE dans ASIE une fois par semaine ( action manuelle de la DPE1 ).